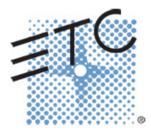

# **Element Console Programming**

Level 1: Essentials

V2.4.0 Rev. A

www.etcconnect.com/education

# Table of Contents:

| PURPOSE OF THE CLASS                                                                                                    | 4     |
|----------------------------------------------------------------------------------------------------|-------|
| GETTING ACQUAINTED                                                                                                    | 5     |
| EXPLORING THE BACK OF THE CONSOLE<br>EXPLORING THE FRONT OF THE CONSOLE<br>LIVE AND BLIND DISPLAYS<br>PLAYBACK STATUS DISPLAY (PSD OR CUE LIST):<br>CENTRAL INFORMATION AREA (CIA)<br>DISPLAY MANAGEMENT TOOLS<br>CHANNEL DISPLAY COLOR CONVENTIONS | 5<br> |
| GETTING THE LIGHTS ON                                                                                                    |       |
| Setting Levels Via Channel Faders                                                                                                    | 12    |
| РАТСН                                                                                                    |       |
| WORKING WITH CHANNELS                                                                                                    |       |
| GROUPS                                                                                                    |       |
| WORKING WITH NPS                                                                                                    |       |
| Non-Intensity Parameter Control (FCB)<br>Color Controls                                                                                                    |       |
| CUES                                                                                                    |       |
| PLAYBACK                                                                                                    |       |
| Additional Cue Timing<br>Track/Cue Only/Block                                                                                                    | 21    |
| SUBMASTERS                                                                                                    | 23    |
| SUBMASTER LIST                                                                                                    | 25    |
| PARK                                                                                                    |       |
| Park in Live<br>Park Display (blind)                                                                                                    |       |
| SETUP                                                                                                    | 27    |
| AN INTRO TO EFFECTS                                                                                                    |       |
| A simple color effect<br>BPM — Beats Per Minute and Tap Rate                                                                                                    |       |
| IMPORTANT CONCEPTS                                                                                                    |       |
| How Element compares to the other Eos Family consoles                                                                                                    | 35    |
| APPENDIX 1 – LEVEL 1 CHANNEL HOOKUP                                                                                                    |       |
| APPENDIX 2 – LEVEL 2 HOOKUP ADDITIONS                                                                                                    |       |
| APPENDIX 3 – SCROLL SETUP                                                                                                    |       |
| APPENDIX 4 – SHOW FILE DATA                                                                                                    |       |

ETC permits the reproduction of materials in this manual only for non-commercial purposes. All other rights are reserved by ETC.

# Purpose of the Class

The Essentials class will provide an overview of the console and programming for conventional fixtures. If new to the console, then this class is perfect. Whether transitioning to an Eos family console or a new console owner, this class will teach the basics to get the programmer up and running with this amazing console.

#### LEARNING OBJECTIVES:

After completing the class, one should be able to:

- Identify key elements of the console user interface and navigation
- Manage show files (save, edit, delete)
- Patch conventional and multi-parameter fixtures
- Work with channels in Live mode
- Record, select, and delete groups
- Record, play, and delete a basic cue
- Record to, load, and clear submasters
- Create step-based effects
- Understand the basics of working with a multi-parameter device (introductory concepts)

#### WORKBOOK SYNTAX ANNOTATION

- Bold Browser menus
- [Brackets] Face panel buttons
- {Braces} Softkeys and direct selects
- <Angle brackets> Optional keys or command line text
- [Next] & [Last] Keys to be pressed & held simultaneously
- Play Icon

Link to video on ETC's YouTube Channel – ETCVideoLibrary

#### Help

Press and hold [Help] and press any key to see:

- the name of the key
- a description of what the key enables you to do
- syntax examples for using the key (if applicable)

As with hard keys, the "press and hold [Help]" action can be also used with softkeys and clickable buttons

# **Getting Acquainted**

## EXPLORING THE BACK OF THE CONSOLE

FAN, POWER SWITCH, VIDEO OUTPUTS, USB, NETWORK, AUDIO, DMX OUTPUTS, MIDI, PHONE REMOTE, REMOTE MACRO/TRIGGER, WORKLIGHT CONNECTOR AND DIMMER

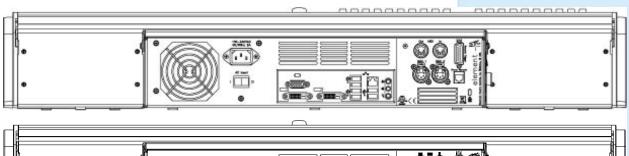

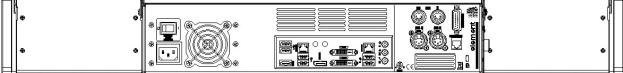

### EXPLORING THE FRONT OF THE CONSOLE

FADERS (40 OR 60), FADER POSITION SWITCH, MAIN FADER PLAYBACK, KEYPAD (TARGETS, NUMERIC, LEVEL SETTING), LEVEL WHEEL, DISPLAY & NAVIGATION KEYS, POWER SWITCH, USB PORT, GRANDMASTER & BLACKOUT

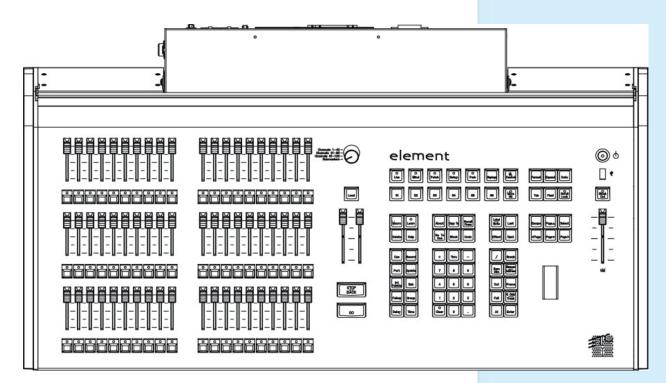

## LIVE AND BLIND DISPLAYS

#### PRIMARY LIVE SCREEN (CHANNEL DISPLAY)

- Summary (Live Channels) or Live Table view
- Selected cue detail line
- Command line
- [Format] for summary or table view in Live
- Hold [Format] and move wheel to zoom in and out
   Left button on mouse and use mouse wheel
- [Page ▲] or [Page ▼] scrolls full page at a time
- [Scroll Lock] when on, scrolls one line at a time
- Press and hold [Data] shows absolute data values behind any referenced data. Also [Shift]&[Data] will lock the data view, [Shift]&[Data] again unlocks

#### Blind

- Note the command line color change!
- Note the background change!
- Note the change at the top of the display
- [Next] and [Last] to preview cues or target
- When in Blind, Record is not required changes are stored when the command line is terminated.
- [Format] for summary, table view or spreadsheet in Blind

#### FLEXICHANNEL MODE [Live] Hit [Go] once, then [1] [Thru] [3] [Full] [Enter], set some levels and [21] [Thru] [26] [At] [80] [Enter] In Live, Flexi allows you to view only channels meeting a certain criteria, therefore removing unwanted data from view. Explore Flexi in other displays as there are many options depending on where you are located in the console. Press [Flexi] changes to next flexi display All channels **Patched channels** Manual channels – selected channels and/or any channels with manual data (red data) ٠ **Show channels** – any channels currently active and/ or with data stored in a record target (cue, groups, suns, palettes...) Active channels – any channels with intensity above 0 or fading to 0, running effects, or with non-intensity moves In Use Channels – exactly like Flexi Active, but also includes dark channels that are marking for a future cue Selected channels - the channels selected on the command line

Channel Number

Intensity data (I)

No other parameter

101

20

FP 2

CP 5

Effect data

categories

Channel Number

Intensity data (I)

Focus data (F)

Color data (C)

Beam data (B)

 Hold [Flexi] and use the softkeys
 display options appear as softkeys

 To include channels not in the current flexi mode, use [Thru] [Thru].
 see the selected channels: [16] [Thru] [21] [Enter]

 Look in Flexi All Channels, you will see that only 16 and 21 are selected
 see the selected channels

## PLAYBACK STATUS DISPLAY (PSD OR CUE LIST):

- [Page ▲] or [Page ▼] scrolls the cue list up and down a full page
- [Next] or [Last] moves up and down through the cue list
- [Scroll Lock] when on, scrolls one line at a time
- If in another tab, [Shift]&[Page ▲] or [Page ▼] will page up and down in the PSD without needing to focus on that tab

## CENTRAL INFORMATION AREA (CIA)

- Central Information Area
  - The default view is the parameter display and the browser
  - A number of different tools can be posted to the CIA.
  - [Displays] will always draw focus to the item set as favorite
- Collapse and expand the CIA by pressing [Displays] again or using the triangle (△,▽)
- Double tap [Displays] will always bring up the browser.
- Use the Lock to prevent the CIA from being collapsed or viewed

#### BROWSER

- Can use mouse, touch or buttons to navigate in browser
- [Page ▲] [Page ▼] scrolls thru the menus
- [Page ▶] opens submenus
- [Page ◀] closes submenus or collapses the menu structure
- [Select] opens the item the 'Enter' of the browser area

#### **BROWSER > FILE**

#### FILE > NEW

[Displays], {Browser}, File > New > and press [Select] or double-click. Do you really want to create a new show? [Select] or click {OK}. Show will be "untitled" until saved the first time.

#### FILE > OPEN

To open an existing or previously saved show:

[Displays], {Browser}, File > Open > Show File Archive > and scroll thru the list till you find the file you are looking for. Press [Select] or double-click.

Do you really want to open file? [Select] or click {OK}.

#### FILE > SAVE

To save the show you are working on:

[Displays], {Browser}, File > Save/Save As > and press [Select] or double-click.

Do you really want to save? [Select] or click {OK}.

If (untitled), "Enter new show name: Show File" appears above the virtual keyboard. Press **[Label]** to clear "Show File." Type a show name, then **[Enter]** on either console or keyboards.

When console saves the show, it makes a new copy of the file. Each show file has a date and time stamp in the show file name. Always have backup copies!

#### **QUICK SAVE**

Hold [Shift] and tap [Update]. Simple!

# BROWSER COLOR CODING:

| Save    | Green  |
|---------|--------|
| Save As | Green  |
| Open    | Red    |
| Merge   | Yellow |
| New     | Red    |
| Clear   | Red    |
|         |        |

#### FILE > SAVE AS

For when you want to rename a show file that has already been saved or to save to an external media drive.

#### To rename the file on the hard drive:

[Displays], {Browser}, File > Save As > Show File Archive and press [Select] or double-click.

Do you really want to save? [Select] or click {OK}.

You now have the opportunity to rename the show file.

Backspace to clear the current name or press [Label] to clear any open label field.

Type a show name, then [Enter] on either console or keyboards.

#### To save to an external media drive:

Insert the thumb drive.

[Displays], {Browser}, File > Save As >, find the external device and press [Select] or double-click.

Do you really want to save? [Select] or click {OK}.

You now have the opportunity to rename the show file.

Hit [Enter] and that file will be saved to the thumb drive.

#### **BROWSER > PRINT**

Console prints to a PDF file on the hard drive or to an external media device. You can archive where you prefer or print out select pages as you need them.

#### TO FILE

[Displays], {Browser}, Print > To File >, find the external device and press [Select] or double-click.

By default, all show information is included in the print file. Portions can be deselected that are not to be included.

Do you really want to save? [Select] or click {OK}.

You now have the opportunity to rename the show file.

Hit [Enter] and the print file will be saved to the thumb drive.

Take it to your nearest printer and print what you need.

#### Undo

The Command history is a list of all commands that have been executed since the file was opened or last saved. You can go back to a specific point and undo everything up to that point.

#### [UNDO]

A simple **[Undo] [Enter]** reverses the last command that was executed. From an empty command line, **[Undo]** opens the command history. Use **[Page ▲]** to highlight back to the point that wants to be reversed. Press **[Enter]** and an advisory is posted. Press **[Enter]** again. All highlighted commands are removed from the command history.

After using **[Undo]**, **{Redo}** appears in the command history. Pressing **{Redo}** followed by **[Enter]** reverses the last undo to reinstate the removed commands.

Commands that are grayed out cannot be undone.

| DISPLAY MANAGEMENT TOOLS                                                                                                    |                                                                                                    |
|----------------------------------------------------------------------------------------------------|----------------------------------------------------------------------------------------------------|
| <br>Several display management tools make the layout of your screens more efficient as your programming skills advance.                                                                                                    |                                                                                                    |
| DISPLAY TAB NAVIGATION                                                                                                    |                                                                                                    |
| Be aware of where <i>focus</i> is on the displays (tab highlighted in gold).                                                                                                    | 1 Live Table / + /                                                                                                    |
| Live/Blind display is Tab 1. Playback Status display is Tab 2. Neither can be closed.                                                                                                    |                                                                                                    |
| TO OPEN DISPLAYS                                                                                                    |                                                                                                    |
| Press [Sub] [Sub] [Group] [Group] [Effect] [Effect]                                                                                                    | to either open the associated display or<br>select it if it is already open                                                                                                    |
| TO MOVE DISPLAYS                                                                                                    |                                                                                                    |
| Hold [Tab] and use the page arrow keys                                                                                                    | to move the active display from one monitor to another                                                                                                    |
| TO CLOSE DISPLAYS                                                                                                    |                                                                                                    |
| Press [Tab] until desired display is highlighted then [Escape]                                                                                                    | to close any tab display                                                                                                    |
| TO SELECT OPEN DISPLAYS                                                                                                    |                                                                                                    |
| Press [Tab] [Tab] [Tab]                                                                                                    | to change focus from open display to the next open display                                                                                                    |
| Press [Live] or [Blind]                                                                                                    | to instantly bring Live/Blind into focus                                                                                                    |
| {+} SIGN OR ADD-A-TAB                                                                                                    |                                                                                                    |
| Press Add-a-Tab (the {+} sign) to the right of the tabs                                                                                                    | opens the home screen or display and<br>control options                                                                                                    |
| LIVE AND BLIND CONFIGURATION                                                                                                    |                                                                                                    |
| <br>Right click or tap on the Live tab                                                                                                    | to see configuration settings                                                                                                    |
| <ul> <li>You can also click on the Gear tab for the same options. These options vary depending on the tab in focus.</li> <li>{Close Tab}</li> <li>{Replace Tab} - replace tab with a different tab</li> <li>{Close All Tabs But This}</li> <li>{Close All Tabs }</li> <li>{Close All Tabs}</li> <li>{Lock Frame} - prevents other tabs from being moved on to this screen</li> <li>{Zoom Out} and {Zoom In}</li> <li>CONFIGURATION MENUS</li> <li>For displays that had configuration options in Setup, such as Live/<br/>Blind and Playback Status, most of those options are now available from the display's tab.</li> <li>For displays that used a gear menu, such as Color Tools and the x25 Direct Selects, those options are now available from the display's tab.</li> </ul> | Close Tab   Image: Separation of the separation of the separation of the |
| CLOSE ALL TABS<br>Hold [Shift] & press [Tab]                                                                                                    | to close all tabs on a single screen                                                                                                    |
| Hold [Shift] & press [Tab] [Tab]                                                                                                    | to close all tabs but tabs 1 and 2 on all screens                                                                                                    |
|                                                                                                    |                                                                                                    |

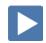

#### DISPLAY LAYOUTS AND WORKSPACES

#### **DISPLAY TOOLS**

#### Press the icon in upper left hand corner of the display

Layout options give the ability to select different ways to split the screen. A screen can have up to four frames in its layout. Frames can have multiple tabs open.

#### Select the side-by-side layout

Press the Displays Tool icon again

In the Options area, select the second icon to resize the frames

Use the arrows to choose how large or small the frame will be

Tap anywhere on the screen to exit frame sizing

#### **FIXED TAB NUMBERING**

All Display and Control tabs have fixed tab numbering. Patch will always be 12, Group List, 17. When you press **[Tab]** repeatedly, focus moves numerically through all open tabs on active workspaces.

#### Hold [Tab] & press [4]

Hold [Tab] & press [4.2]

#### WORKSPACES

A workspace might be made up of multiple frames with a selection of tabs that are task-specific. For each monitor, you can have up to three workspaces.

Use **[Tab]&[Page ▲]** or **[Tab]&[Page ▼]** to scroll through the workspaces on all monitors.

#### **RESET OPTIONS**

The Display Controls Screen also offers options for opening and closing tabs as well as resizing and resetting the monitor(s).

- Resize Frames In This Workspace opens resizing tools between frames of the workspace to adjust sizing as needed.
- Close All Tabs In This Workspace close all of the tabs in the active workspace on this monitor only.
- Reset This Display closes all of the tabs and frames and resets the layout for the active workspace to a single frame displaying the Home Screen
- Reset All Displays closes all of the tabs and frames on *all* monitors, resets all layouts to a single frame, and returns their workspaces to the Home Screen

After playing, use the Reset all Displays icon

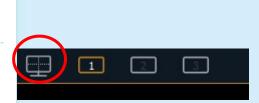

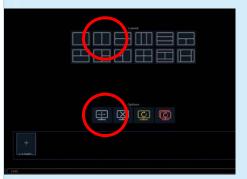

moves focus to or opens a specified tab

opens a secondary tab

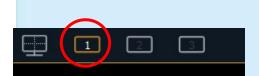

close all of the tabs and frames on *all* monitors

## CHANNEL DISPLAY COLOR CONVENTIONS

#### CHANNEL OR PARAMETER LEVELS

- Red Manual Data changes have been made but have not been saved or stored yet
- Green Movement channel values have gone down from their previous level. Also used in reference marking to indicate a channel is marked.
- Blue Movement channel values are higher than in the previous cue. Non-intensity parameters (NPs) are blue when any move instruction has occurred.
- Magenta Tracking value is unchanged from the previous cue (tracked).
- White Values are blocked.
- Yellow Values are set from a submaster.

#### CHANNEL NUMBERS/CHANNEL HEADERS

| • | White number        | Selected channel number          |
|---|---------------------|----------------------------------|
| • | Gray number         | Unpatched channel number         |
| • | No graphic          | Deleted channel                  |
| • | Bright White number | Channel is parked                |
| • | Gold number         | Channel is captured (with a 'C') |
| • | Gold outline        | Selected channel                 |

"GREEN, GRASS...BLUE, SKY!"

| CHANNEL NUMBERS/CHANNEL HEADERS               | CHANNEL OR PARAMETER LEVELS                    |
|-----------------------------------------------|------------------------------------------------|
| number – regular channel patched              | Red – Manual Data                              |
| number – parked channel (small p)             | Blue – Level is increasing from previous cue   |
| Gray number – unpatched channel               | Magenta – Level is tracked from previous cue   |
| Gray number with no outline – deleted channel | Green – Level is decreasing from previous cue. |
| Gold number – channel is captured             | – Level is blocked                             |
| Gold outline – Selected channel               | Yellow – Level is set by Submaster             |

# Getting the Lights On

A new show will always default to a "1-to-1" patch. Since the show starts off patched, you can begin bringing up levels immediately.

## SETTING LEVELS VIA CHANNEL FADERS

#### FADER MODE SWITCH

Use the **Fader Mode Switch** to change the channels the faders will control. The first 120 channels can be controlled via the faders. Channel 121 and above must be controlled from the keypad.

- Set the switch to Channel 1 40. The first two rows of faders will then control channels 1 40.
- You can now raise or lower the faders to control channels 1 40.
- Set the switch to Channel 41 80.
- You will need lower any faders previously set at a level to zero in order to set the new channels to a level. You will not lose the original channel levels.
- To clear levels set at previous positions, go back to that position on the switch, raise or lower the fader to meet the level of the channel and then fade down or up to change
  - or access the channel using the control keypad
  - or do a [Clear] [Sneak] [Enter]

#### FADER STATUS BAR

Notice the **Fader Status Bar** or display across the bottom of the Playback Status screen. As you change the Fader Mode Switch, the Fader bar switches as well. Display allows:

- Channel number
- Current level
- Arrows show direction to move faders to match previous positions

# Patch

Press **[Displays]**, then **{S3 Patch}** to get to the Patch display. Can also double tap **[Address/Patch]**. By default, patch is displayed in a channel view. You can change the display to sort by address by pressing **[Format]**.

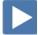

## PATCH BY CHANNEL

| [201] [At] [250] [Enter]                                         | selects channel 201 and patches address 250 to it                                           |
|------------------------------------------------------------------|---------------------------------------------------------------------------------------------|
| [202] [At] [617] [Enter]                                         | selects channel 202 and patches the address 617 to it                                       |
| [203] [At] [2] [/] [106] [Enter]                                 | selects channel 203 and patches the 2 <sup>nd</sup> universe address 106 to it              |
| Press [Data]                                                     | displays all 3 channels in <b>output address</b> style. note blue text in upper left corner |
| Press [Data] again                                               | displays all 3 channels in <b>port/offset</b><br>style. note blue text in upper left corner |
| Press [Data] again                                               | returns to how it was originally entered                                                    |
| Range Patching                                                   |                                                                                             |
| [204] [Thru] [210] [At] [251] [Enter]                            | selects channel 204 thru 210 and patches address 251 thru 257 to them                       |
| [211] [At] [270] [Thru] [275][Enter]                             | selects channel 211, patches addresses 270 thru 275 to it, creates parts                    |
| [212] [Thru] [220] [At] [431] {Offset} [3] [Enter]               | allows for a three-cell cyclight patch                                                      |
| CLEAR VS. UNPATCH VS. DELETE                                     |                                                                                             |
| [201] [At] [0] [Enter] [Enter] or [201] [At] [Enter] [Enter]     | removes the address, leaves type, etc.                                                      |
| [202] {Unpatch} [Enter] [Enter]                                  | restores to default properties – removes address, type, label, etc.                         |
| [Delete] [203] [Enter] [Enter] or [203] [Delete] [Enter] [Enter] | deletes the whole channel from show                                                         |
| [Live] and look at the Channel View (No Flexi)                   |                                                                                             |
|                                                                  |                                                                                             |
| [Undo] last three commands [Enter]                               | to restore channels 601 - 603                                                               |
| Patch by Address                                                 |                                                                                             |
| Back in {Patch} and press [Format] to switch to 'By Address'     |                                                                                             |
| [460] [At] [225] [Enter]                                         | selects one address, 460, and patches it to channel 225 – note command line                 |
| [461] [Thru] [465] [At] [230] [Enter]                            | selects a range of addresses and patches them to one channel (parts)                        |
|                                                                  |                                                                                             |

#### PATCH A MULTI-PARAMETER DEVICE

| Back in {Patch} - By Channel Format                                                                                                    |                                                                                                    |
|----------------------------------------------------------------------------------------------------|----------------------------------------------------------------------------------------------------|
| [241] [Thru] [246] [Enter]                                                                                                    | selects the channels                                                                                            |
| Click on {Type} in the CIA area                                                                                                    | notice two softkeys {Favorites} and {Manfctr}                                                                   |
| Click on {Manfctr}                                                                                                    | 2 left columns show manufacturers;<br>selecting a manufacturer repaints the right<br>columns with their devices |
| Find {Martin} in left columns, and then {Mac 250 Wash 16B} in right                                                                                                    | notice Mac 250 Wash in blue – multiple<br>modes available                                                       |
| Select {Mac 250 Wash 16B} for standard 16B mode                                                                                                    | fixture placed on the command line after channels                                                               |
| [At] [2] [/] [411] [Enter]                                                                                                    | patches all four fixtures with a starting address in universe 2                                                 |
| [At] [2] [/] [411] {Offset} [15] [Enter] [Enter]                                                                                                    | now look at the addresses                                                                                       |
| PATCH A COMPOUND CHANNEL                                                                                                    |                                                                                                    |
| a compound channel is a channel that controls more than one device - a<br>exture with several accessories (such as a fixture with a color scroller, a<br>obo rotator, and so on). |                                                                                                    |
| [247] [Thru] [250] [At] [2] [/] [111] [Enter]                                                                                                    | patches the first part of channels - the dimmer                                                                 |
| [Part] [2] [Enter]                                                                                                    | creates a part 2 for selected channels                                                                          |
| {Type}, {Manfctr}, {Generic}, find {Scroller}                                                                                                    | makes part 2 a generic scroller giving the channel a color parameter                                            |
| [At] [2] [/] [121] [Enter]                                                                                                    | gives a starting address for all the part 2's                                                                   |
| [Part] [3] [Enter]                                                                                                    | creates a part 3 for selected channels                                                                          |
| {Type}, {Rosco}, {Gobo Rotator}                                                                                                    | makes part 3 a gobo rotator giving the channel a beam parameter                                                 |
| [At] [2] [/] [131] [Enter]                                                                                                    | gives a starting address for all the part 3's                                                                   |
| PATCH EXERCISE - SEE APPENDIX 1                                                                                                    |                                                                                                    |
| tart a new show, <b>[Displays]</b> , <b>File&gt; New&gt;</b> and press <b>[Select]</b> or double-click.<br>are you sure? <b>[Enter]</b> or click on OK.                           |                                                                                                    |
| low, go to Appendix 1 – Channel Hookup in the back of the book and patch<br>he entire hookup (Ignore Notes/Iabels).                                                               |                                                                                                    |
| CHANNEL/ADDRESS CHECK                                                                                                    |                                                                                                    |
| [Live] [1] [Full] {Chan Check} [Enter] then [Next] [Next]                                                                                                    | quickly steps through all patched channels at 100%                                                              |
|                                                                                                    |                                                                                                    |

<u>!!</u> DON'T FORGET TO SAVE AND SAVE OFTEN!

Quick Save: Hold [Shift] and tap [Update].

# Working with Channels

## SET CHANNELS IN LIVE

| [Live] if you are not already there                              |                                        |
|------------------------------------------------------------------|----------------------------------------|
| [1] [+] [3] [At] [5] [Enter]                                     | sets level of 50% (use [05] for 5%)    |
| [31] [Thru] [45] [-] [37] [-] [39] [At] [65] [Enter]             | using minus for individual channels    |
| [51] [Thru] [56] [Full] [Enter]                                  | using Full without [at]                |
| [57] [Thru] [61] [Full] [Full]                                   | another way to get Full                |
| [62] [Thru] [67] [Level] (no Enter req'd.) can also do [At] [At] | user-definable Level – change in Setup |
| [11] [+] [12] <enter> level wheel</enter>                        | proportional control                   |
| [21] [At] [50] [Enter] then [+%], [-%] [Shift]&[+], [Shift]&[-]  | up a point, down a point (10% default) |
| [23] [At] [50] [Enter] then [At] [+] [3] , [At] [-] [4]          | add 3 points more, subtracts 4 points  |
| [At] [/] [50] [Enter] [At] [/] [400] [Enter]                     | takes 50% of current level, adds 400%  |
| [51] [Thru] [67] [Out]                                           | self-terminating                       |
| [51] [Thru] [67] [At] [10] [Thru] [Full] [Enter]                 | called fanning intensity               |
| and roll the level wheel to full and then all the way out        | notice proportional control            |

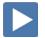

#### OFFSET

Offset is a soft key, when pressed additional options are accessible

| [31] [Thru] [45] {Offset} {Even} [At] [80] [Enter] | selects even channels                                                            |
|----------------------------------------------------|----------------------------------------------------------------------------------|
| [51] [Thru] [67] {Offset} [3] [At] [75] [Enter]    | selects an offset of every third channel                                         |
| SNEAK                                              |                                                                                  |
| Sneak uses timing established in Setup.            |                                                                                  |
| [4] [Sneak] [Enter]                                | restores selected channel to background state using default sneak fade time      |
| [Clear] [Sneak] [Enter]                            | restores all manual levels to background states (Clear empties the command line) |
| [1] [Thru] [9] [At] [5] [Sneak] [Enter]            | brings channel to level in default time                                          |
| [5] [At] [25] [Sneak] [3] [Enter]                  | brings channel to level in 3 seconds                                             |
| [9] [Full] [Sneak] [0] [Enter]                     | brings channels to full instantly                                                |
| FLASH                                              |                                                                                  |
| [2] {Flash} then [Next]{Last} [Clear] to stop      | channel bumps from 15% to full and back<br>till command line is cleared          |
| [2] [Shift] [&] [Out] [Shift] [&] [Full]           | on or off while held                                                             |
|                                                    |                                                                                  |

| Groups                                                              |                                                                     |
|---------------------------------------------------------------------|---------------------------------------------------------------------|
| RECORDING GROUPS IN [LIVE]                                          |                                                                     |
| [Clear] [Sneak] [Enter]                                             |                                                                     |
| [4] [Thru] [9] [Record] [Group] [1] [Enter]                         | records channels to the target group                                |
| [31] [+] [33] [+] [35] [+] [37] [Record] [Group] [2] [Enter]        | records the selected channels to group 2                            |
| [1] + [4] + [2] + [5] + [3] [Record] [Group] [30] [Enter]           | records the selected channels to group 30                           |
| WORKING WITH A GROUP                                                |                                                                     |
| [Group] [1] [At] [Full] [Enter]                                     | brings group 1's channels to Full                                   |
| [Group] [30] [Enter] then press [Next] [Next] [Next] [Last] [Last]  | accesses the group and then the first ordered channel in that group |
| [Select Last] [At] [30] [Thru] [Full] [Enter]                       | reselect the whole group and fan intensity                          |
| GROUP LIST [BLIND]                                                  |                                                                     |
| [Group] [Group] or Add-a-Tab (the {+} sign)                         | opens a list of all groups recorded                                 |
| CREATE A GROUP                                                      |                                                                     |
| [Group] [3] [Enter] [27] [Thru] [30] [Enter] [Label] Extras [Enter] | creates group 3 in the Group List                                   |
| Edit a Group                                                        |                                                                     |
| [Group] [2] [Enter] [+] [39] [Enter]                                | adds channel to a group                                             |
| [Group] [1] [Enter] [2] {Insert Before} [8] [Enter]                 | watch softkeys for additional options                               |
| DELETING GROUPS                                                     |                                                                     |
| [Delete] [Group] [1] [Enter] [Enter]                                | deletes group 1 (2 <sup>nd</sup> enter to confirm)                  |
| [Delete] [Group] [2] [Thru] [3] [Enter] [Enter]                     | deletes groups 2 and 3                                              |
| Will still have Group 30 for later use                              |                                                                     |

Will still have Group 30 for later use

# GROUP EXERCISE - CREATE THE FOLLOWING GROUPS:

| Group # | Label        | Channels      |  |
|---------|--------------|---------------|--|
| 1       | Specials     | 1 thru 3      |  |
| 2       | Band         | 4 thru 9      |  |
| 3       | Blue Sides   | 11 + 12       |  |
| 4       | Pink Sides   | 13 + 14       |  |
| 5       | Yellow Sides | 15 + 16       |  |
| 6       | Texture      | 21 thru 26    |  |
| 7       | Top Lights   | 31 thru 45    |  |
| 8       | LED Cyc      | 51 thru 67    |  |
| 11      | Robin 300    | 101 thru 106  |  |
| 12      | VL3500s      | 111 thru 115  |  |
| 30      | Effect 1     | 1, 4, 2, 5, 3 |  |

NO GROUP 9 OR 10!

# Working with NPs

## NON-INTENSITY PARAMETER CONTROL (FCB)

#### [Live] if you are not already there [Clear] [Sneak] [Enter]

#### FOUR MAJOR PARAMETER CATEGORIES:

- Intensity . . . Intensity
- Focus . . . Pan and Tilt
- Color. . . All color parameters (Scrollers, RGB, CMY, CTO, CTB...)
- **Beam** . . . All other parameters, divided into sub-categories:
  - **Form** includes parameters that affect the quality or size of the light output, such as edge, zoom, iris, frost, etc.
  - Image includes anything that drops into the gate and interrupts the beam of light, such as gobos, effects wheels, etc.
  - Shutter includes all of the framing parameters

#### **ML CONTROL**

#### Press [ML Control]

to open display in CIA area

Click on Add-a-Tab (the {+} sign), under Displays, select ML Controls

to open display in tab

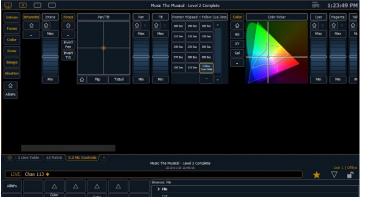

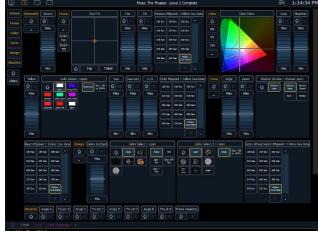

#### NAVIGATION AND OPERATION FEATURES

- Category shortcut keys on the left side to quickly access those controls
- Category and Parameter buttons will post to the command line
- Buttons to collapse or expand categories for yet more flexibility
- Home buttons allows you to home a specific parameter or attribute of a parameter.
- Virtual encoders (Click and hold close to the center line for slow movement, further away for faster movement.)
- Color picker and gel picker
- Scroll bar multiple rows of parameter will now display and you can scroll either horizontally or vertically depending on the frame

The parameters displayed will change based on the device(s) selected.

## **COLOR CONTROLS**

#### COLOR CONTROL WITH SCROLLERS

#### [Group] [6] [Full] [Enter]

- In ML Controls, click on a scroller color tile
- Tap the header **{Color}** or the word **'Scroller**' puts it on the command line then press **[11]** for frame 11 and **[Enter]**
- Go to [Displays] for the CIA tap the scroller tile on the left side of the CIA then press [9] for frame 9 and [Enter]
- Press [Frame] [5] [Enter] advances scroller to fifth frame of scroll
- Under Color, tap {  $\widehat{m}$  } to take the scroller back to its starting frame

#### COLOR CONTROL WITH LEDS

#### Press [Encoder Display] if not open already

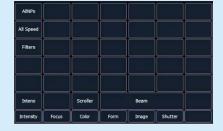

| [Clear] [Sneak] [Enter] [Group] [8] [Full] [Enter]           | notice all colors at 100%              |
|--------------------------------------------------------------|----------------------------------------|
| Dial the encoders                                            | easy to use two hands for color mixing |
| In Red , press {Min}; Green, press {Min}; Blue, press {Max}  | leaves a nice blue cyc                 |
| Tap the 'Red' label on the touchscreen, then [50] [Enter]    | adds 50% of red into cyc               |
| Press [Displays], then tap 'Red' tile in CIA, [Full] [Enter] | now a full magenta cyc                 |
|                                                              |                                        |

The Parameter tiles in the CIA remap based on the channel or fixture type selected.

#### COLOR PICKER

Press [Displays] and select {Color Picker} from the softkeys or click on Adda-Tab (the {+} sign).

- When first opened, the CIE XY color space and the gel picker will open by default.
- A white line represents the limit of a fixtures color capabilities. With multiple fixture types selected, the line is still displayed, but adapts based on fixtures selected.

#### **GEL PICKER**

Within the color picker, you will also see a row of buttons down the center with a scroll bar. Using these buttons, you are able to select a specific gel manufacturer and a specific color.

- Console will put fixture in the color as close as possible.
- A 'G' will appear in the channel display that means gel match
- Gel matches can be set from the command line also

| [crodb] [c] [nome] [men]                           |                                                                    |
|----------------------------------------------------|--------------------------------------------------------------------|
| Tap {1 Apollo}, then find {AP1950} - a green       | watch cyc change color                                             |
| Tap {5 Rosco Roscolux}, then find {R027} - a red   | watch cyc change color                                             |
| [Group] [8] {Color} tile and [5] [/] [339] [Enter] | first # being the Gel library and second #<br>being the gel number |
|                                                    |                                                                    |

#### [Group] [8] [Home] [Enter]

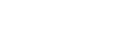

| Dightest orange kely green any two sugests deep red |
|-----------------------------------------------------|
| Sorthue dark fuches                                 |
| Sinker                                              |
| Shaw                                                |
| 1<br>Apolo<br>Gel                                   |
| GAM                                                 |

# Cues

| levels for specials<br>res cue 1 – note channels turn blue<br>ls additional lights to look<br>res cue 2 – note channels colors<br>els going up and down in cue<br>res next cue (3) – note channels<br>ors<br>ects channels that had been used<br>res cue 4 with 4 second up/down<br>e |  |  |
|----------------------------------------------------------------------------------------------------|--|--|
| Is additional lights to look<br>res cue 2 – note channels colors<br>els going up and down in cue<br>res next cue (3) – note channels<br>ors<br>ects channels that had been used<br>res cue 4 with 4 second up/down                                                                    |  |  |
| res cue 2 – note channels colors<br>els going up and down in cue<br>res next cue (3) – note channels<br>ors<br>ects channels that had been used<br>res cue 4 with 4 second up/down                                                                                                    |  |  |
| els going up and down in cue<br>res next cue (3) – note channels<br>ors<br>ects channels that had been used<br>res cue 4 with 4 second up/down                                                                                                    |  |  |
| res next cue (3) – note channels<br>ors<br>ects channels that had been used<br>res cue 4 with 4 second up/down                                                                                                    |  |  |
| ects channels that had been used<br>res cue 4 with 4 second up/down                                                                                                    |  |  |
| res cue 4 with 4 second up/down                                                                                                    |  |  |
| res cue 4 with 4 second up/down                                                                                                    |  |  |
| res cue 4 with 4 second up/down                                                                                                    |  |  |
| • •                                                                                                    |  |  |
|                                                                                                    |  |  |
| set levels using [Remainder Dim]                                                                                                    |  |  |
| cifies split up/down times                                                                                                    |  |  |
|                                                                                                    |  |  |
| levels then colors using basic<br>oders                                                                                                    |  |  |
| res cue, timing and label                                                                                                    |  |  |
| es all active channels out                                                                                                    |  |  |
| res cue, timing and label                                                                                                    |  |  |
| ates new cue after blackout                                                                                                    |  |  |
|                                                                                                    |  |  |
|                                                                                                    |  |  |

deletes a cue

#### DELETE A CUE

| [Delete] [8] [Enter] | [Enter] again to confirm |  |
|----------------------|--------------------------|--|
|----------------------|--------------------------|--|

NOW...RUN THE CUES!

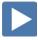

# Playback

| BASIC PLAYBACK                                                                                                    |                                                                                                    |
|----------------------------------------------------------------------------------------------------|----------------------------------------------------------------------------------------------------|
| [Go To Cue] [Out] [Enter]                                                                                                    | resets the cue list to the top                                                                                                    |
| Press [Go]                                                                                                    | executes the pending cue                                                                                                    |
| Press [Stop/Back] while a cue is running                                                                                                    | fader activity is instantly stopped mid-<br>transition                                                                                    |
| Press [Stop/Back] again                                                                                                    | if cue stopped or complete, will play the previous cue                                                                                    |
| [Go] after [Stop/Back]                                                                                                    | resumes the current cue                                                                                                    |
| [Back] uses default timing established in Setup.                                                                                              |                                                                                                    |
| CONTROLLING PLAYBACK MANUALLY                                                                                                    |                                                                                                    |
| By default, the main playback fader pair should be at the top of the run before pressing <b>[Go]</b> to play cues back as recorded.           |                                                                                                    |
| To manually take control of the intensity fade from the beginning of the cue, set the sliders at the bottom of the run before you press [Go]. |                                                                                                    |
| GO TO CUE                                                                                                    |                                                                                                    |
| [Go To Cue] uses go-to-cue timing established in Setup.                                                                                       |                                                                                                    |
| [Go To Cue] [Out] [Enter]                                                                                                    | sets <u>all values</u> to home and resets <u>all cue</u><br><u>lists</u> active on faders to the top of the list                          |
| [Go To Cue] [0] [Enter]                                                                                                    | sets all current <u>intensity</u> values to zero<br>and resets the current cue list to the top<br>of the list, with the first cue pending |
| OTHER GO TO CUE FUNCTIONS                                                                                                    |                                                                                                    |
| [Go To Cue] [Enter]                                                                                                    | refreshes current cue                                                                                                    |
| [Go To Cue] [Next] or [Last] [Enter]                                                                                                    | takes you to the next or previous cue in the active list (like Back)                                                                      |
| [Go To Cue] [5] [Enter]                                                                                                    | all parameters with values in cue 5 faded to those values, even if they are tracked                                                       |
| [Go To Cue] [4] [Time] [Enter]                                                                                                    | fades to cue in the timing of the cue                                                                                                    |
| [Go To Cue] [6] [Time] [2] [Enter]                                                                                                    | fades to cue in 2 seconds                                                                                                    |
| LOAD A CUE ON THE MASTER PLAYBACK FADER                                                                                                    |                                                                                                    |
| [Cue] [7] [Load] and then press [Go]                                                                                                    | loads a specific cue to the main playback faders and then runs in that cue's time                                                         |
|                                                                                                    |                                                                                                    |

## Additional Cue Timing

## CUE DELAY

| CUE DELAY                                                                                                    |                                                                              |
|----------------------------------------------------------------------------------------------------|------------------------------------------------------------------------------|
| [Go To Cue] [Out] [Enter]                                                                                            | start with a clean stage                                                     |
| [3] [+] [13] [+] [14] [Full] [Full], [51] [Thru] [67] [At] [Full], in pink                                           | set levels                                                                   |
| [Record] [9] [Delay] [3] [Label] Pink [Enter]                                                                        | stores cue with a 3 second delay on intensity                                |
| [3] [+] [13] [+] [14] [Out], [Group] [8] [Out], [1] [+] [23] [Full] [Enter]                                          | set levels                                                                   |
| [Record] [10] [Delay] [Delay] [4] [Enter] or [Delay] [/] [4] [Enter]                                                 | records cue with a 4 second delay on just the down time                      |
| [23] [Out] [51] [Thru] [67] [Full] [Enter] and in yellow<br>[21] [Thru] [26] [Full] [Enter] and in Frame 2 or yellow | set levels                                                                   |
| [Record] [11] [Time] [3] [Shift]&[Color] [Delay] [7] [Label] Yellow [Enter]                                          | records cue with a 3 second upfade, and a 7 second delay on the color change |
| [Go To Cue] [7] [Enter] and press [Go], play thru the cues                                                           | watch for the different delays                                               |
| CUE FOLLOW (AUTO-FOLLOW)                                                                                             |                                                                              |
| Follow time begins the moment the cue is executed (when the go button is pressed.)                                   |                                                                              |
| <pre>{Follow} is a soft key; can also press [Shift]&amp;[Delay] to access Follow.</pre>                              |                                                                              |
| [Cue] [1] [Time] [3] [Enter] {Follow} [3] [Enter]                                                                    | records cue with a follow time of 3 seconds                                  |
| [Go To Cue] [0] [Enter] and press [Go]                                                                               | watch the cue                                                                |
| [Cue] [2] [Time] [3] [Shift]&[Delay] [5] [Enter]                                                                     | records cue with a follow time of 5 seconds                                  |
| [Cue] [3] [Time] [3] {Follow} [3] [Enter]                                                                            | records cue with a hang time of 3 seconds                                    |
| [Go To Cue] [Out] [Enter] and press [Go]                                                                             | watch the cues play                                                          |
| [Cue] [x] {Follow} [Enter]                                                                                           | to remove a follow time                                                      |
| CUE LINK/LOOP                                                                                                    |                                                                              |
| Link allows cues to be run out-of-sequence.                                                                          |                                                                              |
| Loop is a sequence of linked cues that plays a certain number of times.                                              |                                                                              |
| [Cue] [4] {Link/Loop} [1] [Follow] [2] [Enter]                                                                       | links to cue 1 from cue 4 with a 2 second follow time                        |
| [Cue] [4] {Link/Loop} {Link/Loop} [4] [Enter]                                                                        | have it loop 4 times                                                         |
| [Go To Cue] [Out] [Enter] and press [Go]                                                                             | watch the sequence – notice loop count                                       |
| To indefinitely loop {Link/Loop} {Link/Loop} [0] [Enter]                                                             | loops the sequence indefinitely                                              |
| Press [Go] at any time after first loop and will play cue 5                                                          |                                                                              |
| [Cue] [4] {Link/Loop} [Enter]                                                                                        | to remove links <u>and</u> loops                                             |
|                                                                                                    |                                                                              |

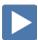

# TRACK/CUE ONLY/BLOCK

## Go to [Blind], and press [Format] to get to Spreadsheet

| acking |        |          |        |        |        |        | 16     |        |        |        | 110    |
|--------|--------|----------|--------|--------|--------|--------|--------|--------|--------|--------|--------|
|        | 1      | 2        | 3      | 4      | 5      | 6      | 7      | 8      | 9      | 10     | 11     |
| Cue    | Intens | Intens   | Intens | Intens | Intens | Intens | Intens | Intens | Intens | Intens | Intens |
| 1      | FL     | FL       | FL     |        |        |        |        |        |        |        |        |
| 2      | FL     | FL       | FL     | 80     | 80     | 80     | 80     |        |        |        |        |
| 3      | 0      | FL       | 0      | 80     | 80     | 80     | 80     |        |        |        |        |
| 4      | -      | FL       | ÷      | 80     | 80     | 80     | 80     |        |        |        |        |
| 5      | -      | 0        |        | 0      | 0      | 0      | 0      |        |        |        |        |
| 6      | 50     | -        | 50     | 50     | 50     | 50     | 50     |        |        |        | FL     |
| 7      | 0      | <u>~</u> | 0      | 0      | 0      | 0      | 0      |        |        |        | 0      |
| 9      | -      | -        | FL     | -      | -      | × .    |        |        |        |        | -      |
| 10     | FL     |          | 0      | 100    | -      |        |        |        |        |        | -      |
| 11     | FL     |          | -      | -      | -      |        | -      |        |        |        | -      |

TRACK

| [Cue] [1] [Enter]                              | [8] [At] [80] [Enter]                                      | adds channel to cue 1 and tracks it right into our blackout cue                             |
|------------------------------------------------|------------------------------------------------------------|---------------------------------------------------------------------------------------------|
| CUE ONLY                                       |                                                            |                                                                                             |
| [Cue] [1] [Enter]                              | [9] [At] [40] [Q Only/Track] [Enter]                       | adds channel 9 to cue 1 and inserts a move to restore it to zero in Cue 2                   |
| [Cue] [1] [Thru] [3]                           | [Enter] [9] [At] [40] [Q Only/Track] [Enter]               | creates a move to 40 in first cue, tracks<br>through and adds a move to zero in last<br>cue |
| [Cue] [8] [Enter] [E                           | Enter]                                                     | creates a new cue after the blackout that channel 8 tracks thru                             |
| Вгоск                                          |                                                            |                                                                                             |
| A block is an editing to the blocked cue/data. | ool that prohibits changes upstream from tracking into     |                                                                                             |
| [Cue] [7] [Block] [E                           | nter] Channel 8 is white (channel blocked)                 | applies a block to the blackout cue                                                         |
| "B" is displayed in t                          | he flags field of the PSD, indicating a cue level block.   |                                                                                             |
| [Cue] [1] [Enter]                              | [10] [At] [80] [Enter]                                     | adds channel to cue 1 and tracks it till i<br>reaches the block in cue 7                    |
| AUTOBLOCK                                      |                                                            |                                                                                             |
| Autoblock will protect                         | a move when a level upstream is matched.                   |                                                                                             |
| [Cue] [1] [Enter]                              | [4] [At] [80] [Enter]                                      | Autoblock created in cue 2                                                                  |
| Autoblocks are disp                            | layed in the PSD by a "b".                                 |                                                                                             |
| CLEAR AN AUTOBLOCK                             |                                                            |                                                                                             |
| [Cue] [2] [Enter]                              | [Block] [Enter] [Block] [Enter]                            | clears an autoblock                                                                         |
|                                                |                                                            |                                                                                             |
| K OUT THE BOBBLEHEAD F                         | RED VIDEO THAT HELPS TO EXPLAIN THE DIFFERENCE IN STYLE OF |                                                                                             |

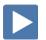

CHECK OUT THE BOBBLEHEAD FRED VIDEO THAT HELPS TO EXPLAIN THE DIFFERENCE IN STYLE COPERATION BETWEEN TRACKING AND PRESET CONSOLES AND THEIR ORIGINS.

# Submasters

| [Go To Cue] [Out] [Enter]                                                                                                    | start with a clean stage                        |  |  |
|----------------------------------------------------------------------------------------------------|-------------------------------------------------|--|--|
| [Group] [1] [At] [Full] [Enter]                                                                                                    | set levels                                      |  |  |
| [Record] [Sub] [1] [Enter]                                                                                                    | records the current stage state to sub 1        |  |  |
| Note: You can use this syntax even if the Fader mode Switch is set to any channel mode.                                                                                                   |                                                 |  |  |
| SUBMASTER SWITCH                                                                                                    |                                                 |  |  |
| Set the Fader Mode Switch to Submaster mode                                                                                                    | notice green LED on first fader, top row        |  |  |
| [Clear] [Sneak] [Enter] and slide the fader up/down                                                                                                    | yellow levels mean control by sub               |  |  |
| Notice the Fader Status bar or display across the bottom of the Playback<br>Status screen has changed to yellow. You will also see the following when<br>the switch is in submaster mode: |                                                 |  |  |
| <ul> <li>Submaster number</li> <li>Current level as well as a level bar on side</li> <li>Submaster label (if any)</li> </ul>                                                              |                                                 |  |  |
| [Clear] [Sneak] [Enter]                                                                                                    |                                                 |  |  |
| [Group] [8] [Full] [Enter] and in Blue, [2] [+] [11] [+] [12] [Full] [Enter]                                                                                                    | set levels                                      |  |  |
| [Record], then press the bump button of the next fader                                                                                                    | records the current stage state to fader        |  |  |
| [Clear] [Sneak] [Enter]                                                                                                    |                                                 |  |  |
| [Recall From] [Cue] [9] [Enter]                                                                                                    | set levels<br>from the command linewith a label |  |  |
| [Record] [Sub] [3] [Label] Pink [Enter]                                                                                                    |                                                 |  |  |
| [Clear] [Sneak] [Enter]                                                                                                    |                                                 |  |  |
| NowLet's look at our subs! Run each fader up and down                                                                                                    |                                                 |  |  |
| Record submaster in Blind                                                                                                    |                                                 |  |  |
| [Blind] [Sub] [31] [Enter] [21] [Thru] [26] [Full] [Enter]                                                                                                    | records values to sub 31 – in Blind             |  |  |
| Submasters may be loaded to any fader as long as it is blank or clear.                                                                                                    |                                                 |  |  |
| Command Line Control of Submasters                                                                                                    |                                                 |  |  |
| [Live] [Sub] [31] [At] [50] [Enter] [At] [Full] [Enter]                                                                                                    | brings sub 31 to 50% or to Full                 |  |  |
| [Sub] [31] [At] [85] [Sneak] [Enter]                                                                                                    | sneaks sub 31 to 85% in default sneak time      |  |  |
| [Sub] [31] [Out] [Enter]                                                                                                    | takes sub 31 out regardless of fader position   |  |  |

#### CHANGE FADER PAGES

| [Clear]                                     | Press and hold {Page Subs}                                     | shows page numbers on fader status bar                   |
|---------------------------------------------|----------------------------------------------------------------|----------------------------------------------------------|
| Press the                                   | bump button of the next fader (page 2)                         |                                                          |
| * Current p                                 | age bump button will be flashing till you select the new page  |                                                          |
| [Clear] [Snea                               | ık] [Enter] and slide the fader up - leave it up               | view sub levels                                          |
| Hold {Page S                                | ubs} and press bump button of page 1                           | go back to page 1                                        |
| Notice the fla                              | ashing LED and the small arrow on the fader status display     |                                                          |
| Slide the fad                               | er down to match levels of fader on page 1                     | notice sub 101 levels are still there                    |
|                                             |                                                                |                                                          |
| DELETE SUBMAS                               | TERS                                                           |                                                          |
| [Delete] [Sub                               | b] [3] [Enter] [Enter]                                         | deletes the contents of sub 3                            |
| [Delete] [Sub                               | o] [1] [Thru] [Enter] [Enter]                                  | deletes the contents of all subs                         |
| lf you delete the<br>Or use <b>[Undo]</b> . | e subs, you will need to recreate subs for the next exercises. |                                                          |
| TIMING ON SUB                               | MASTERS                                                        |                                                          |
| Changes can be                              | done in Live or in Sub List. Uses bump button as the GO.       |                                                          |
| Press and ho                                | Id {Page Subs} and press page 1                                | back to page 1                                           |
| [Sub] [1] [Tin                              | ne] [3] [Time] [4] [Time] [3] [Enter]                          | adds a 3 sec upfade, holds for 4 sec and 3 sec down fade |
| Press the bu                                | mp button of fader 1 just once                                 | fades up, holds, then fades down                         |
| Hold                                        |                                                                |                                                          |
| [Sub] [1]                                   | ] [Time] [Time] {Hold} [Enter]                                 | changes the dwell time to 'hold'                         |
| Can a                                       | lso just type [Sub] [1] {Hold} [Enter]                         | another way to add a 'hold' time                         |
| Press the                                   | e bump button to start the upfade                              | fades up, holds indefinitely                             |
| Press                                       | the bump button to start the downfade                          | fades down                                               |
| Dectops to a                                |                                                                |                                                          |
|                                             | DEFAULT TIME ] [Time] [Enter]                                  | resets to default times (0/Man/0)                        |
| [0000][1]                                   | , r 1 r 1                                                      |                                                          |

#### 25

# SUBMASTER LIST

| [Sub] [Sub] or Add-a-Tab (the {+} sign)                                                                                                    | opens the submaster list - use the softkeys for selection and editing |
|----------------------------------------------------------------------------------------------------|-----------------------------------------------------------------------|
| Percent (%)                                                                                                    |                                                                       |
| The list shows the current level in Live of each submaster.                                                                                                    |                                                                       |
| LABEL                                                                                                    |                                                                       |
| [Sub] [1] [Label] Special [Enter]                                                                                                    | displayed in List as well as Sub displays                             |
| Mode: Additive, Inhibitive, or Effect Sub                                                                                                    |                                                                       |
| Mode has 3 options, the first is the default and that mode is <b>Additive</b> (contributes to the live output). <b>Inhibitive</b> (limits live output) restricts the values as the fader comes down. It acts as a mini grand master for the contents of the sub. The final mode is <b>Effects Sub</b> . |                                                                       |
| [Sub] [1] {Inhibitive} fader will go to Full, LED turns red                                                                                                    | makes sub 1 an inhibitive sub                                         |
| Live: [Go To Cue] [1] [Enter]                                                                                                    | runs the cue with specials                                            |
| Slowly bring the fader out.                                                                                                    | specials go out - notice small 'l' in channe<br>display               |
| [Go To Cue] [Out] [Enter]                                                                                                    |                                                                       |
| MASTER: INTENSITY MASTER OR PROPORTIONAL                                                                                                    |                                                                       |
| Proportional submasters control all contents of the submaster (intensity and non-intensity parameters). (DEFAULT)                                                                                                    |                                                                       |
| [Group] [11] [Full], tilt up on cyc                                                                                                    |                                                                       |
| [Record] [Sub] [10] [Enter] Load to a fader [Clear] [Sneak] [Enter]                                                                                                    |                                                                       |
| Then bring fader up, see live changes Bring fader down                                                                                                    | shows proportional control of contents                                |
| Intensity masters control intensity only. The bump button is used to preset (mark and unmark) non-intensity parameters.                                                                                                    |                                                                       |
| [Sub] [10] {Properties} {I-Master}                                                                                                    | toggles the submaster to I-Master                                     |
| With fader down, press the bottom bump button , LED flashes                                                                                                    | marks the non-intensity parameters                                    |
| Bring fader up                                                                                                    | now shows Intensity control only                                      |
| Bring fader down and tap bottom bump button                                                                                                    | Unmarks (resets) non-intensity parameter                              |
| If the bump button is not pressed, as fader is moved, non-intensity parameters moved into positions as fast as possible and the rest of the fade will be intensity only.                                                                                                    |                                                                       |
| There is an option in Properties called Unmark at 0. The contents of the submaster will automatically be released when the fader reaches 0%.                                                                                                    |                                                                       |
| EXCLUSIVE                                                                                                    |                                                                       |
| When set as Exclusive, the contents of the submaster cannot be stored into                                                                                                    |                                                                       |
| any record targets (similar to [-] [Sub] [Record]).                                                                                                    |                                                                       |

# Park

Park locks the value of a channel or address.

- It cannot be changed by any console operation. It can't be affected by subs, playbacks, Grand Master or Blackout key.
- Parked values won't be recorded.

## PARK IN LIVE

| [1] [At] [50] [Park] [Enter]                                       | parks channel at 50%                                    |
|--------------------------------------------------------------------|---------------------------------------------------------|
| [101] [Park] [Enter]                                               | parks all parameters at current levels                  |
| [102] [Intensity] [Park] [Enter]                                   | parks the intensity of the channel at its current level |
| [Address/Patch] [31] [At] [75] [Park] [Enter]                      | parks address at 75%                                    |
| Notice in the upper right corner of the display "Parked Channels." |                                                         |
| Any parked channel has a small "P" visible on the channel icon.    |                                                         |

#### TO CLEAR A PARK COMMAND:

| [1] [Park] [Enter][Enter]             | unparks channel             |
|---------------------------------------|-----------------------------|
| [Park] [Enter][Enter]                 | clears all parked channels  |
| [Address/Patch] [Park] [Enter][Enter] | clears all parked addresses |

# PARK DISPLAY (BLIND)

| [Park] [Park] or Add-a-Tab (the {+} sign)                  | opens the Park display |
|------------------------------------------------------------|------------------------|
| [2] [At] [85] [Enter]                                      | parks channel at 85%   |
| [Address/Patch] [32] [At] [75] [Enter]                     | parks address at 75%   |
| Notice the Park key is not necessary for parking in Blind. |                        |
| TO CLEAR A PARK COMMAND:                                   |                        |
| [2] [Park] [Enter][Enter]                                  | unparks channel        |
| {Address} [32] [At] [Enter] [Enter]                        | unparks an address     |

# Setup

[Displays] {Setup} or click in Browser, on Setup. Two major areas are:

- Show
- Desk

#### SHOW – SPECIFIC TO THE CURRENT SHOW FILE – STAYS WITH SHOW

These settings are shared on all consoles on the network.

| ٠ | Show Settings | Number of Channels, Dimmer Doubler Offset, |
|---|---------------|--------------------------------------------|
|   |               | Preheat Time, Mark Time, Startup, Shutdown |
|   |               | and Disconnect Macros.                     |
| ٠ | Cue Settings  | Cue Default Times                          |
| • | Show Control  | SMPTE, MIDI, MSC, Analog/Serial, UDP, OSC  |

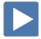

## DESK – SPECIFIC TO THE DESK/HARDWARE – STAYS WITH DESK

These settings are for each independent console – the hardware.

| • | Record Defaults     | Auto Playback, Track Mode, Record/Delete<br>Confirm                                                                             |
|---|---------------------|----------------------------------------------------------------------------------------------------|
| • | Manual Control      | Manual Times, Preserve Blind Cue, Level,<br>Plus/Minus %, Live RemDim Level, Sneak,<br>Back, Go To Cue and Timing Disable Times |
| • | Face Panel          | Sounds, Encoders Adjustments– Percent or<br>Degrees Per Revolution                                                              |
| • | Face Panel Keypad   | Auto Repeat settings, Blackout and<br>Grandmaster Disable, Spacebar [Go] Enable,<br>Hide Mouse                                  |
| • | Displays            | Cell Editing                                                                                                    |
| • | PDF File Settings   | Orientation and Paper Type settings                                                                                             |
| • | Brightness Settings | Desk Lamp Control                                                                                                    |
| • | RFR Settings        | Allow RFR Connections – all remotes: iRFR or aRFR                                                                               |
| • | Trackball Settings  | Adjustments for Trackball                                                                                                    |

# An Intro to Effects

| [Effect] [Effect]                                                                                                    | opens the effects list                     |
|----------------------------------------------------------------------------------------------------|--------------------------------------------|
| Effects 901 through 918 are preprogrammed effects                                                                                                    |                                            |
| CREATING A STEP-BASED EFFECT                                                                                                    |                                            |
| [Effect] [1] [Enter]                                                                                                    | creates a new effect number                |
| <type> {Step-based}</type>                                                                                                    | assigns the effect as a step effect        |
| {Step} [1] [Thru] [5] [Enter] [Enter]                                                                                                    | defines the number of steps                |
| [Page▶] to the Channel column                                                                                                    |                                            |
| [Group] [30] [Enter]                                                                                                    | specifies the channels or group to be used |
| Intensity is assumed unless another parameter is specified                                                                                                    |                                            |
| RUN THE EFFECT                                                                                                    |                                            |
| [Live] [Group] [30] [Effect] [1] [Enter]                                                                                                    | recalls the effect created on group 30     |
| If in Live Table View, press and hold [Data]                                                                                                    | to view levels as effect is running        |
| EFFECT ATTRIBUTES                                                                                                    |                                            |
| With the effect running, you can play with various attributes of the effect to see how they alter your effect.                                                                                         |                                            |
| [Effect] [Effect]                                                                                                    | opens the effects list                     |
| {Cycle Time} [3] [Enter] or dial the encoder to adjust cycle time                                                                                                    | resets overall effect time/speed           |
| Click on {Attributes}                                                                                                    | opens table of various attributes          |
| The basic behavior of the effect can include forward, reverse, bounce, positive, negative, and random grouping or random rate.                                                                         |                                            |
| STEP EDITING                                                                                                    |                                            |
| Remember you can edit steps individually. Just select the steps that you wish to change then press <b>[Page▶]</b> to access "Step time," "Dwell Time," "Decay Time," the "On" and "Off" State columns. |                                            |
| MULTIPLE WAYS TO STOP AN EFFECT                                                                                                    |                                            |
| [1] [Thru] [5] [Effect] [Enter]                                                                                                    | stops the effect running on channels       |
| [Sneak] [Enter]                                                                                                    | stops effect if manual data – not recorded |
| [Stop Effect] [1] [Enter]                                                                                                    | will stop the specified running effect     |
| [Stop Effect] [Enter]                                                                                                    | will stop all running effects              |
|                                                                                                    |                                            |

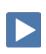

## A SIMPLE COLOR EFFECT

| USING A PRE-PROGRAMMED COLOR EFFECT                         |                                           |
|-------------------------------------------------------------|-------------------------------------------|
| [Live]                                                      |                                           |
| [Group] [8] [Full] [Enter], make it blue                    | sets starting levels                      |
| [Group] [8] [Effect] [917] [Enter]                          | applies existing effect to selected chann |
| Effect 917 is a Rainbow Effect for RGB fixtures.            |                                           |
| Fun with the Color Picker                                   |                                           |
| Visually see the effect running in the blue area.           |                                           |
| [Displays] {S2 -Color Picker}                               | opens the color picker                    |
| Click on various colors in the color picker                 | watch cyc change colors                   |
|                                                             |                                           |
| STOPPING AN EFFECT                                          |                                           |
| [Live] [Group] [8] [Effect] [Enter] or just [Sneak] [Enter] | stops effect from running                 |
| OR [Effect] [917] [At] [Enter]                              | stops effect 914                          |
| OR [Group] [8] [Effect] [At] [Enter]                        | stops all effects on selected channels    |
| OR [Fader Control] {Stop Effect} [Enter]                    | stops all effects                         |

## BPM – BEATS PER MINUTE AND TAP RATE

For step-based and absolute effects, you can set the beats per minute (BPM). For step-based effects, BPM affects the step times and for absolute effects, this affects the time/dwell.

| enects, this affects the time/uwell.                                                                                               |                                                                            |
|----------------------------------------------------------------------------------------------------|----------------------------------------------------------------------------|
| [Live]                                                                                                    | jump back into Live                                                        |
| [1] [Thru] [4][Effect] [1] [Enter]                                                                                                 | runs effect 1 on the selected channels                                     |
| OR with a clear command line, [Recall From] [Effect] [1]<br>[Enter]                                                                | runs effect 1 on all of the channels originally used in creation           |
| Directly Setting BPM                                                                                                    |                                                                            |
| Done in Blind, changes applied immediately to all instances of this effect.                                                        |                                                                            |
| [Effect] [Effect] [1] should be on command line                                                                                    | make sure you are in Effect 1                                              |
| Softkey {BPM}<br>[200]                                                                                                    | sets the BPM of the effect to 200                                          |
| Notice BPM is posted in the Effect Editor to the far right of the Effect number. Also notice changes to Step times and Cycle time. |                                                                            |
| {Cycle Time} [2] [Enter]                                                                                                    | removes the BPM                                                            |
|                                                                                                    |                                                                            |
| LEARNING BPM OR TAP RATE                                                                                                    |                                                                            |
| Done in Live, changes will need to be recorded.                                                                                    |                                                                            |
| [Live] [Clear] [Sneak] [Enter]                                                                                                    | jump back into Live                                                        |
| [Group] [30] [Full] [Enter] [Effect] [1] [Enter]<br>[Effect] [1] [Enter]                                                           | runs effect 1 on the selected channels                                     |
| [Clear]                                                                                                    | to clear the command line                                                  |
| [Effect] [1] [Learn] [Time]                                                                                                    | opens the effect editor display                                            |
| Notice "Effect 1 Learn Time Sample BPM" on the command line. Also opens he Effects Editor display                                  |                                                                            |
| [Enter] [Enter] [Enter]                                                                                                    | averages the timing or tap rate of the last<br>three hits of Enter         |
| [Learn]                                                                                                    | stops the Learn mode or averaging                                          |
| Notice the red BPM to the far right of the Effect number.                                                                          |                                                                            |
| [Record] <cue> [12] [Enter]</cue>                                                                                                  | records effect in cue, currently rerecords the effect with the BPM as well |
|                                                                                                    |                                                                            |

# **Important Concepts**

Eos family consoles are Tracking Move-Fade systems.

#### TRACKING VS. CUE ONLY

Eos family consoles are tracking by default. This means two things. First, tracking relates to how cue lists are created. Once data is in a cue list, it will remain a part of that cue list, at its original setting, and track forward through subsequent cues, until a new instruction is provided.

Secondly, tracking relates to how changes to cue data are handled. Unless otherwise instructed by a Cue Only command, changes to a parameter in a cue will track forward through the cue list until a move instruction (or block command) is encountered. It is possible to change the default setting of the console to "Cue Only". This prevents changes from tracking forward into subsequent cues, unless overridden with a track instruction.

The console also has a [Cue Only/Track] button that allows the user to record or update a cue as an exception to the default setting. Therefore, if the console is set to Tracking, the button acts as Cue Only. If console is set to Cue Only, it behaves as a Track button.

#### EXAMPLE: IN BLIND > SPREADSHEET

| [Cue] [1] [Thru] {Thru] [5] [Enter] [Enter] | creates cues 1 - 5                                 |  |
|---------------------------------------------|----------------------------------------------------|--|
| [Cue] [1] [Enter]                           | selects cue 1                                      |  |
| [1] [Thru] [4] [Full] [Enter]               | see channels fill through subsequent cues          |  |
| [Cue] [3] [Enter]                           | selects cue 3                                      |  |
| [1] [+] [2] [At] [50] [Enter]               | see channel levels change in that cue and track on |  |
| [Cue] [4] [Enter]                           | selects cue 4                                      |  |
| [3] [+] [4] [At] [50] [Cue Only] [Enter]    | see channel levels change in that cue only         |  |

#### MOVE FADE

Move Fade is a lighting control concept that determines how cues are played back. Eos family consoles adhere to this philosophy. In a Move Fade system, parameters do not change from their current setting until they are provided a move instruction in a cue or are given a new instruction manually.

For example, in cue 1, channel 1 has been given an intensity value of 50%. This value does not change until cue 20, where channel 1 is moved to 100%. Therefore, channel 1 has a tracked intensity value of 50% in cues 2-19. If the user applies a manual intensity value of 25% while sitting in cue 5 (for example), that channel will stay at 25% until Cue 20 is played back - because 20 is the next cue in which channel 1 has a move instruction. The original intensity of 50% will not be reapplied in subsequent cues unless the cue is asserted or run out of sequence via go to cue or by loading the cue into pending manually.

#### HTP vs. LTP

HTP (Highest-Takes-Precedence) and LTP (Latest-Takes-Precedence) are terms used to define the output of a channel parameter that is receiving data from multiple sources. In HTP, the highest level of all sources will be output to the rig. In LTP, the most recent level received will be output. Cue lists and submasters can operate as HTP or LTP for intensity parameters only. Non-intensity parameters (NPs) are always LTP. The console's default cue list setting for intensity is LTP. The default submaster setting for intensity is HTP.

#### HTP

HTP is only applicable to the intensity of a channel. HTP channels will output the level that is the highest of all control inputs. As control inputs are removed (some of the submasters are brought down to zero), the console will adjust the channel level, if required, to the highest remaining level.

#### LTP

LTP is applicable to any parameter of any channel. LTP output is based on the most recent move instruction provided to the channel parameter. Any new values sent will supersede any previous values, regardless of the level supplied. The console determines the LTP value for a channel, which is overridden by any HTP input values that are higher than the LTP instruction. This is then finally modified by manual override.

#### BLOCK

Block is a Recording/Updating function - it defines how changes will track (or not) through the cue list. An important concept to remember is that blocking impacts editing functions only. It has no impact on cue playback. In Element, block does impact playback, as it also acts as an assert.

A cue level block causes all tracked values in the cue to be treated as move instructions, which prohibits any data changes from tracking into the cue. Blocks can also be applied to a channel or a channel parameter.

Eos family consoles also support an "auto-block" function. For example, in cue 5 you set channel 1 to 50%. It is stored as a move instruction. Then, you later go back to an earlier cue and set channel 1 to 50% and it tracks forward to cue 5. Channel 1 will be "auto-blocked" in cue 5. Even though it is now at the same value as the previous cue, the original concept of a move instruction is maintained. Auto blocks are indicated with an underscore in the cue data.

#### ASSERT

Assert is analogous to block, but is a Playback function - it defines how the cues interact with each other in regard to the concepts of Move Fade. Assert may be used to override this default behavior, allowing a cue list's control over a channel to be restored, even when the channel's data is tracked.

Assert is not only used in multiple cue list environments, it is useful in single list as well, as it is a way to force a tracked value to act as a move instruction on playback. Assert can be placed on a cue list, a cue, a channel or a parameter.

#### Example:

Cue 10 is a blackout on a time of 0. Cue 9 starts some of the lights fading to zero. You run cue 10 before cue 9 is finished. Because some of the levels were already commanded to zero in cue 9, they will continue to run in cue 9's time as they are not getting a new move instruction in cue 10. To get them to use cue 10's time, you have to place an assert on cue 10 (blocking cue 10 will not do this).

NOTE: ALWAYS, ALWAYS, ALWAYS BLOCK AND ASSERT YOUR BLACKOUT CUES!

## HOW ELEMENT COMPARES TO THE OTHER EOS FAMILY CONSOLES

#### As of version 2.4 software:

#### System

- 250 or 500 channel Max
- 1024 Output Max
- 40 or 60 physical faders assigned as fixed sub-pages or channels
- No External Fader Wings
- No encoders use ML Controls
- No Multi-user or Partitions
- Can use an Element/ETCnomad (including Puck) as Backup to another Element. Must be in Element mode on ETCnomad.
- Single user client, all sharing a command line. Must be in Element mode and on an Element or ETCnomad device.
- Snapshots limited to displays

#### PLAYBACK

- Single cue list no multiple cue lists
- Follow Only (No Hang)
- No F/C/B Parameter Timing
- No Discrete Timing
- Block is both Assert and Block
- No fader priority (Cues, Subs)
- No palettes on faders
- No Stomp functionality
- No "Go From Last" or "Back From First" playback options

#### CONTROL AND DATA MANAGEMENT

- No Presets
- No Home Preset
- No Reference Mark AutoMark Only, which is always enabled
- No By Type option for Palettes
- Palettes do not have "Lock" or "Absolute" option
- No Pixel Mapping
- Update limited to All or Absolute (Default is always Update All)
- No Fan
- No Highlight
- No Capture
- No Filters
- No Trace
- No Query

#### MOVING A SHOW FILE FROM EOS TO ELEMENT

- Referenced Marks become AutoMark
- Presets become absolute data no longer referenced
- Maintains Cue List 1. Other Cue Lists will be removed
- Submaster mapping becomes 1 to 1
- Hang is converted to Follow
- Discrete Time is removed

Note that the show file that you open on Element is not changed when opened. The show file is loaded into persistent storage, and that copy is changed. Data that is removed or changed will affect the show in persistent memory and any subsequent saves of that show file.

# Appendix 1 – Level 1 Channel Hookup

| Channel | Universe | Address    | Manufacturer | Туре       |            | Focus/Notes               |
|---------|----------|------------|--------------|------------|------------|---------------------------|
| 1       | 1        | 1          | Generic      | Dimmer     |            | Special - DSR Desk        |
| 2       | 1        | 2          | Generic      | Dimmer     |            | Special - USC Solo        |
| 3       | 1        | 3          | Generic      | Dimmer     |            | Special - DSL Study       |
| 4       | 1        | 4          | Generic      | Dimmer     |            | Special - Piano           |
| 5       | 1        | 33         | Generic      | Dimmer     |            | Special - Drums           |
| 6       | 1        | 31         | Generic      | Dimmer     |            | Special - Vocals          |
| 7       | 1        | 32         | Generic      | Dimmer     |            | Special - Guitar          |
| 8       | 1        | 35         | Generic      | Dimmer     |            | Special - Piano Top Light |
| 9       | 1        | 34         | Generic      | Dimmer     |            | Special - Drums Top Light |
|         |          |            |              |            |            |                           |
| 11      | 1        | 5, 6, 7    | Generic      | Dimmer     |            | High Side SR - Blue       |
| 12      | 1        | 8, 9, 10   | Generic      | Dimmer     |            | High Side SL - Blue       |
| 13      | 1        | 11, 12, 13 | Generic      | Dimmer     |            | High Side SR - Pink       |
| 14      | 1        | 14, 15, 16 | Generic      | Dimmer     |            | High Side SL - Pink       |
| 15      | 1        | 17, 18, 19 | Generic      | Dimmer     |            | High Side SR - Yellow     |
| 16      | 1        | 20, 21, 22 | Generic      | Dimmer     |            | High Side SL - Yellow     |
|         |          |            |              |            |            |                           |
| 21      | 1        | 23         | Generic      | Dimmer     |            | Texture Wash              |
| 21 P2   | 1        | 71         | Generic      | Scroller   |            | Scroller w/ custom load   |
| 22      | 1        | 24         | Generic      | Dimmer     |            | Texture Wash              |
| 22 P2   | 1        | 72         | Generic      | Scroller   |            | Scroller w/ custom load   |
| 23      | 1        | 25         | Generic      | Dimmer     |            | Texture Wash              |
| 23 P2   | 1        | 73         | Generic      | Scroller   |            | Scroller w/ custom load   |
| 24      | 1        | 26         | Generic      | Dimmer     |            | Texture Wash              |
| 24 P2   | 1        | 74         | Generic      | Scroller   |            | Scroller w/ custom load   |
| 25      | 1        | 27         | Generic      | Dimmer     |            | Texture Wash              |
| 25 P2   | 1        | 75         | Generic      | Scroller   |            | Scroller w/ custom load   |
| 26      | 1        | 28         | Generic      | Dimmer     |            | Texture Wash              |
| 26 P2   | 1        | 76         | Generic      | Scroller   |            | Scroller w/ custom load   |
|         |          |            |              |            |            |                           |
| 31      | 1        | 101        | ETC Fixtures | D40 Lustr+ | Direct Str | Top Light                 |
| 32      | 1        | 110        | ETC Fixtures | D40 Lustr+ | Direct Str | Top Light                 |
| 33      | 1        | 119        | ETC Fixtures | D40 Lustr+ | Direct Str | Top Light                 |
| 34      | 1        | 128        | ETC Fixtures | D40 Lustr+ | Direct Str | Top Light                 |
| 35      | 1        | 137        | ETC Fixtures | D40 Lustr+ | Direct Str | Top Light                 |
| 36      | 1        | 146        | ETC Fixtures | D40 Lustr+ | Direct Str | Top Light                 |
| 37      | 1        | 155        | ETC Fixtures | D40 Lustr+ | Direct Str | Top Light                 |
| 38      | 1        | 164        | ETC Fixtures | D40 Lustr+ | Direct Str | Top Light                 |
| 39      | 1        | 173        | ETC Fixtures | D40 Lustr+ | Direct Str | Top Light                 |
| 40      | 1        | 182        | ETC Fixtures | D40 Lustr+ | Direct Str | Top Light                 |
| 41      | 1        | 191        | ETC Fixtures | D40 Lustr+ | Direct Str | Top Light                 |
| 42      | 1        | 200        | ETC Fixtures | D40 Lustr+ | Direct Str | Top Light                 |
| 43      | 1        | 209        | ETC Fixtures | D40 Lustr+ | Direct Str | Top Light                 |
| 44      | 1        | 218        | ETC Fixtures | D40 Lustr+ | Direct Str | Top Light                 |
| 45      | 1        | 227        | ETC Fixtures | D40 Lustr+ | Direct Str | Top Light                 |
|         |          |            |              |            |            |                           |

| 51<br>52 | 2 |      | Manufacturer           | Туре                      | Focus/Notes |
|----------|---|------|------------------------|---------------------------|-------------|
| 52       | 2 | 52   | Philips Color Kinetics | ColorBlast 12             | Сус Тор     |
| 52       | 2 | 55   | Philips Color Kinetics | ColorBlast 12             | Сус Тор     |
| 53       | 2 | 58   | Philips Color Kinetics | ColorBlast 12             | Сус Тор     |
| 54       | 2 | 61   | Philips Color Kinetics | ColorBlast 12             | Сус Тор     |
| 55       | 2 | 64   | Philips Color Kinetics | ColorBlast 12             | Сус Тор     |
| 56       | 2 | 67   | Philips Color Kinetics | ColorBlast 12             | Сус Тор     |
| 57       | 2 | 70   | Philips Color Kinetics | ColorBlast 12             | Сус Тор     |
| 58       | 2 | 73   | Philips Color Kinetics | ColorBlast 12             | Сус Тор     |
| 59       | 2 | 76   | Philips Color Kinetics | ColorBlast 12             | Сус Тор     |
| 60       | 2 | 79   | Philips Color Kinetics | ColorBlast 12             | Сус Тор     |
| 61       | 2 | 82   | Philips Color Kinetics | ColorBlast 12             | Сус Тор     |
| 62       | 2 | 85   | Philips Color Kinetics | ColorBlast 12             | Сус Тор     |
| 63       | 2 | 88   | Philips Color Kinetics | ColorBlast 12             | Сус Тор     |
| 64       | 2 | 91   | Philips Color Kinetics | ColorBlast 12             | Сус Тор     |
| 65       | 2 | 94   | Philips Color Kinetics | ColorBlast 12             | Сус Тор     |
| 66       | 2 | 97   | Philips Color Kinetics | ColorBlast 12             | Сус Тор     |
| 67       | 2 | 100  | Philips Color Kinetics | ColorBlast 12             | Сус Тор     |
|          |   |      |                        |                           |             |
| 101      | 1 | 301* | Robe                   | Robin 300 LEDWash – M3    |             |
| 102      | 1 | 321  | Robe                   | Robin 300 LEDWash – M3    |             |
| 103      | 1 | 341  | Robe                   | Robin 300 LEDWash – M3    |             |
| 104      | 1 | 361  | Robe                   | Robin 300 LEDWash – M3    |             |
| 105      | 1 | 381  | Robe                   | Robin 300 LEDWash – M3    |             |
| 106      | 1 | 401  | Robe                   | Robin 300 LEDWash – M3    |             |
|          |   |      |                        |                           |             |
| 111      | 3 | 1    | VariLite               | VL3500 Spot – VL3500 Spot | FOH         |
| 112      | 3 | 32   | VariLite               | VL3500 Spot – VL3500 Spot | FOH         |
| 113      | 3 | 63   | VariLite               | VL3500 Spot – VL3500 Spot | FOH         |
| 114      | 3 | 94   | VariLite               | VL3500 Spot – VL3500 Spot | FOH         |
| 115      | 3 | 125  | VariLite               | VL3500 Spot – VL3500 Spot | FOH         |

\* Think Offset!!

# Appendix 2 – Level 2 Hookup Additions

| Channel | Universe | Address | Manufacturer           | Туре                       | Focus/Notes |
|---------|----------|---------|------------------------|----------------------------|-------------|
| 71      | 2        | 1       | Philips Color Kinetics | ColorBlast 12              | Cyc Bottom  |
| 72      | 2        | 4       | Philips Color Kinetics | ColorBlast 12              | Cyc Bottom  |
| 73      | 2        | 7       | Philips Color Kinetics | ColorBlast 12              | Cyc Bottom  |
| 74      | 2        | 10      | Philips Color Kinetics | ColorBlast 12              | Cyc Bottom  |
| 75      | 2        | 13      | Philips Color Kinetics | ColorBlast 12              | Cyc Bottom  |
| 76      | 2        | 16      | Philips Color Kinetics | ColorBlast 12              | Cyc Bottom  |
| 77      | 2        | 19      | Philips Color Kinetics | ColorBlast 12              | Cyc Bottom  |
| 78      | 2        | 22      | Philips Color Kinetics | ColorBlast 12              | Cyc Bottom  |
| 79      | 2        | 25      | Philips Color Kinetics | ColorBlast 12              | Cyc Bottom  |
| 80      | 2        | 28      | Philips Color Kinetics | ColorBlast 12              | Cyc Bottom  |
| 81      | 2        | 31      | Philips Color Kinetics | ColorBlast 12              | Cyc Bottom  |
| 82      | 2        | 34      | Philips Color Kinetics | ColorBlast 12              | Cyc Bottom  |
| 83      | 2        | 37      | Philips Color Kinetics | ColorBlast 12              | Cyc Bottom  |
| 84      | 2        | 40      | Philips Color Kinetics | ColorBlast 12              | Cyc Bottom  |
| 85      | 2        | 43      | Philips Color Kinetics | ColorBlast 12              | Cyc Bottom  |
| 86      | 2        | 46      | Philips Color Kinetics | ColorBlast 12              | Cyc Bottom  |
| 87      | 2        | 49      | Philips Color Kinetics | ColorBlast 12              | Cyc Bottom  |
|         |          |         |                        |                            |             |
| 121     | 2        | 351     | VariLite               | VL2000 Wash – Enhanced 16B | Over-stage  |
| 122     | 2        | 366     | VariLite               | VL2000 Wash – Enhanced 16B | Over-stage  |
| 123     | 2        | 381     | VariLite               | VL2000 Wash – Enhanced 16B | Over-stage  |
| 124     | 2        | 396     | VariLite               | VL2000 Wash – Enhanced 16B | Over-stage  |
|         |          |         |                        |                            |             |
| 131     | 2        | 201     | Martin                 | Mac 700 Profile – Ext      | Over-stage  |
| 132     | 2        | 232     | Martin                 | Mac 700 Profile – Ext      | Over-stage  |
| 133     | 2        | 263     | Martin                 | Mac 700 Profile – Ext      | Over-stage  |
| 134     | 2        | 294     | Martin                 | Mac 700 Profile – Ext      | Over-stage  |
| 134     | 2        | 294     | Martin                 | Mac 700 Profile – Ext      | Over-stage  |

# Appendix 3 – Scroll Setup

| Generic Scrolls | Channels | 21 – 26) |  |
|-----------------|----------|----------|--|
|                 |          |          |  |

| 1  | Open Frame              |  |
|----|-------------------------|--|
| 2  | R10 – Medium Yellow     |  |
| 3  | R27 – Medium Red        |  |
| 4  | R339 – Broadway Pink    |  |
| 5  | R351 – Lavender Mist    |  |
| 6  | R359 – Medium Violet    |  |
| 7  | R370 – Italian Blue     |  |
| 8  | R38 – Light Rose        |  |
| 9  | R65 – Daylight Blue     |  |
| 10 | R85 – Deep Blue         |  |
| 11 | R90 – Dark Yellow Green |  |

# Appendix 4 – Show File Data

The following Groups, Palettes and Presets are included in the show file:

| Group # | Label                              | Channels               |
|---------|------------------------------------|------------------------|
| 1       | Specials                           | 1 thru 3               |
| 2       | Band                               | 4 thru 9               |
| 3       | Blue Sides                         | 11 + 12                |
| 4       | Pink Sides                         | 13 + 14                |
| 5       | Yellow Sides                       | 15 + 16                |
| 6       | Texture                            | 21 thru 26             |
| 7       | Top Lights                         | 31 thru 45             |
| 8       | LED Cyc Top                        | 51 thru 67             |
| 9       | LED Cyc Bottom                     | 71 thru 87             |
|         |                                    |                        |
| 11      | Robin 300s                         | 101 thru 106           |
| 12      | VL3500s                            | 111 thru 115           |
| 13      | VL2000s                            | 121 thru 124           |
| 14      | Mac 700s                           | 131 thru 134           |
|         |                                    |                        |
| 16      | All movers                         | G11 thru G14           |
|         |                                    |                        |
| 20      | Cyc In                             | Cyc In                 |
| 21      | Cyc Out                            | Cyc Out                |
|         |                                    |                        |
| 25      | CP Group                           | G7 + G8 + G11 thru G14 |
|         |                                    |                        |
| 30      | Area lights in a cross-stage order | 1, 4, 2, 5, 3          |

| Color Palette #  | Label                       | Groups Used |
|------------------|-----------------------------|-------------|
| 1                | Red                         | G25         |
| 2                | Orange                      | G25         |
| 3                | Yellow                      | G25         |
| 4                | Green                       | G25         |
| 5                | Light Blue                  | G25         |
| 6                | Dark Blue                   | G25         |
| 7                | Magenta                     | G25         |
| Focus Palettes # | Label                       |             |
| 1                | DSR Desk                    | G12         |
| 2                | USC Solo                    | G12         |
| 3                | DSL Study                   | G12         |
| 4                | Vocals (USR Platform)       | G12         |
| 5                | Guitar (USL Platform)       | G12         |
| Beam Palettes #  | Label                       |             |
| 1                | All Beam parameters         | G12         |
| 2                | Just Gobo Select            | G12         |
| 3                | Just Zoom                   | G12         |
| Preset #         | Label                       |             |
| 1                | USC Red (Solo In Color)     | G12         |
| 5                | Movers – Intensity          | G12         |
| 6                | Movers – Intensity and Beam | G12         |

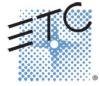

Corporate Headquarters ■ 3031 Pleasant View Road, P.O. Box 620979, Middleton, Wisconsin 53562-0979 USA ■ Tel +608 831 4116 ■ Fax +608 836 1736 London, UK ■ Unit 26-28, Victoria Industrial Estate, Victoria Road, London W3 6UU, UK ■ Tel +44 (0)20 8896 1000 ■ Fax +44 (0)20 8896 2000 Rome, IT ■ Via Pieve Torina, 48, 00156 Rome, Italy ■ Tel +39 (06) 32 111 683 ■ Fax +44 (0) 20 8752 8486 Holzkirchen, DE ■ Ohmstrasse 3, 83607 Holzkirchen, Germany ■ Tel +49 (80 24) 47 00-0 ■ Fax +49 (80 24) 47 00-3 00 Hong Kong ■ Rm 1801, 18/F, Tower 1 Phase 1, Enterprise Square, 9 Sheung Yuet Road, Kowloon Bay, Kowloon, Hong Kong ■ Tel +852 2799 1220 ■ Fax +852 2799 9325 Service: (Americas) <u>service@etcconnect.com</u> ■ (UK) <u>service@etceurope.com</u> ■ (DE) <u>techserv-hoki@etcconnect.com</u> ■ (Asia) <u>service@etcasia.com</u> Web: <u>www.etcconnect.com</u> ■ Copyright © 2016 ETC. All Rights Reserved. ■ Product information and specifications subject to change. 4330M4221-2.4.0 ■ Rev. A ■ Released 2016 ■ ETC intends this document to be provided in its entirety.